## Placing and Modifying a Rug

Reference Number: **KB-00290** Last Modified: **October 4, 2021**

The information in this article applies to:

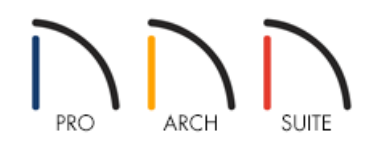

## QUESTION

I want to place a rug in my plan and change its material. How can I do that?

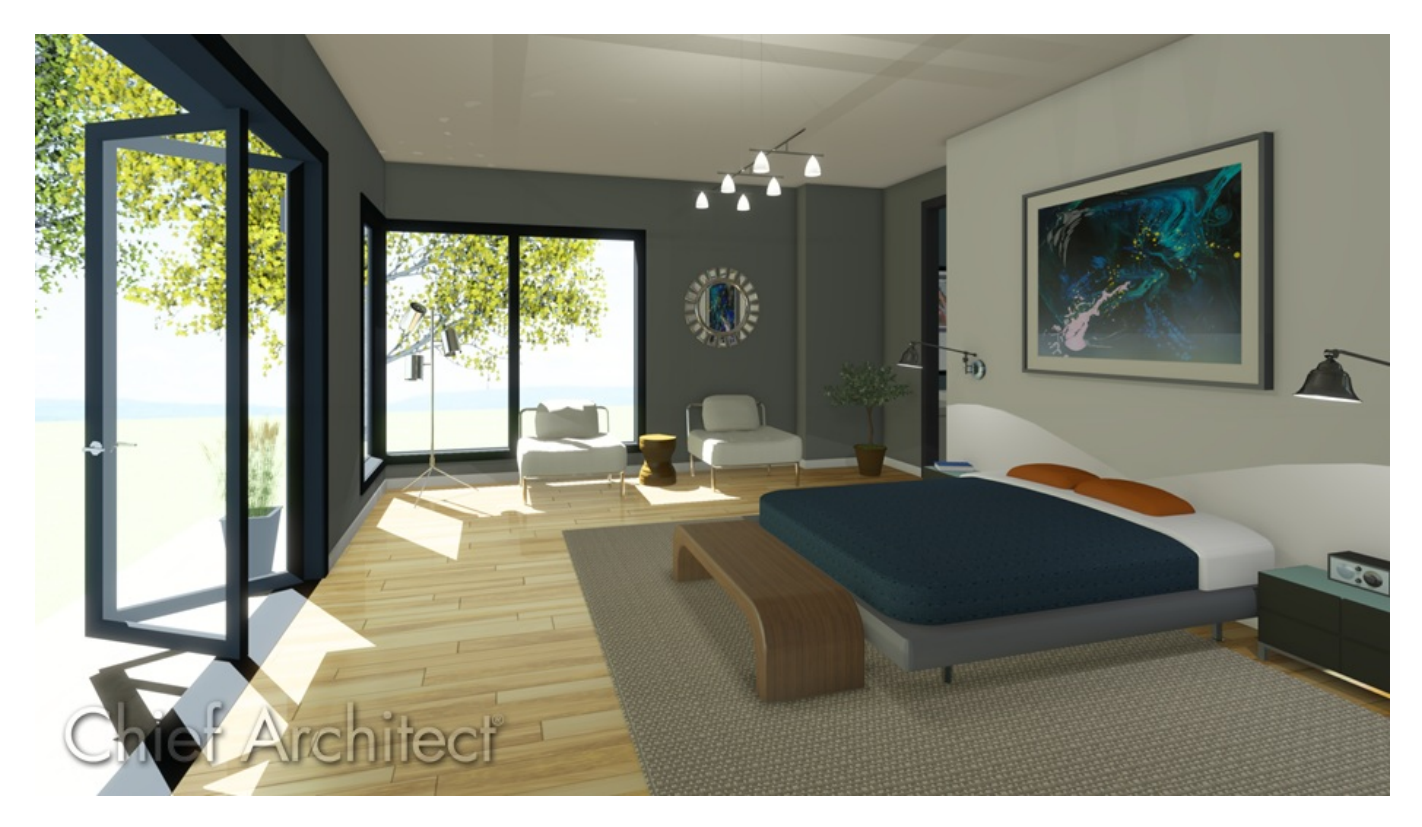

## ANSWER

Placing a rug in your plan and then editing it to suit your needs is easy in Home Designer.

First, you need to place a 3D object symbol to represent the rug itself, and there are a selection of these already in the Library Browser. Once the rug is placed in your plan, you can change the material applied to it.

To place a rug, edit its size, and change its material

1. Select **View> Library Browser** from the menu and navigate to**Home Designer Core Catalogs> Interiors> Accessories> Rugs**.

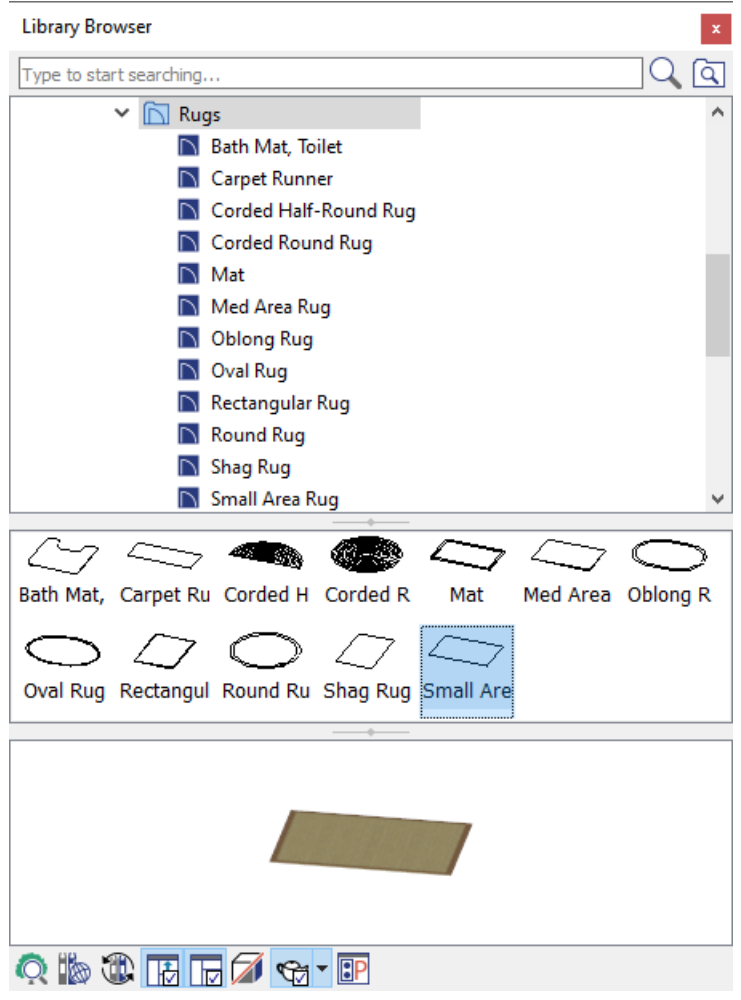

- 2. Find the type of rug that you want to place in your plan, click on it to select it, then click in your floor plan to place it.
- 3. Once you have placed the rug in your plan, use the **Select Objects**  $\&$  tool to select it, then click the **Open Object** edittool.
- 4. On the GENERAL panel of the **Furniture Specification** dialog that displays, specify the **Width**, **Height**, and **Depth** values to your liking.

**Note:** You can also adjust the Width and Depth of your rug using its edit handles in your 2D floor plan, or within a 3D camera view.

5. Go to the MATERIALS panel, select the **Main** component, then click on the **Select Material** button.

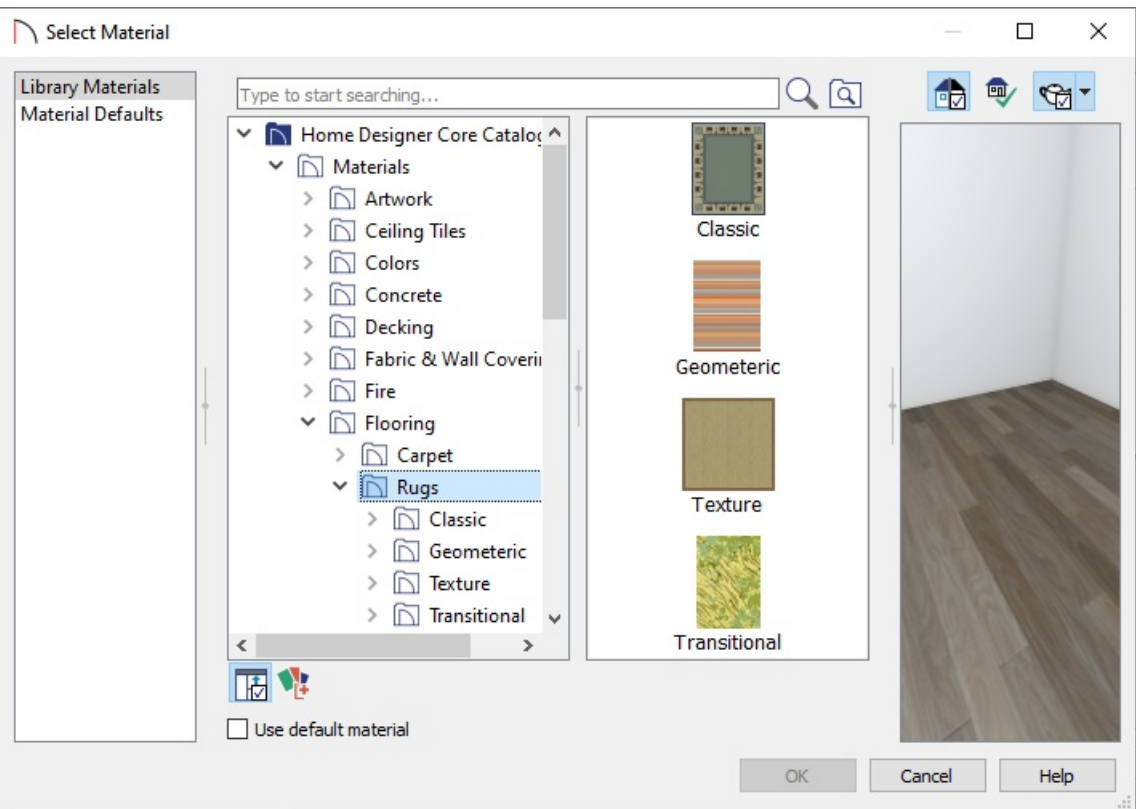

Browse to **Home Designer Core Catalogs> Materials**, and choose your desired material.

While any material can be applied to a rug, there are a good selection of materials located in the **Flooring> Rugs** section.

- Once you have found the material that you want to apply to your rug, click on it to select it, then click the**OK** button to close the dialog.
- 6. Click **OK** to close the dialog and apply these changes.
- 7. Take a **Camera O** view to see the results.

Once you have a rug object placed in your plan, you can also use the Material Painter in a 3D camera view to change its material. If you use the Material Painter to apply a "rug" material to the floor, it will apply it instead to the entire flooring surface of the whole room.

Related Articles

Moving an Object to Display in the Front of a Group of Objects [\(/support/article/KB-00412/moving-an-object-to](file:///support/article/KB-00412/moving-an-object-to-display-in-the-front-of-a-group-of-objects.html)display-in-the-front-of-a-group-of-objects.html)

Using the Material Painter Modes [\(/support/article/KB-00851/using-the-material-painter-modes.html\)](file:///support/article/KB-00851/using-the-material-painter-modes.html)